## **To save your project:**

- **Make sure to complete the steps to save your project as a video:**
	- **1. After recording your voice, click "save for playback on your computer"**

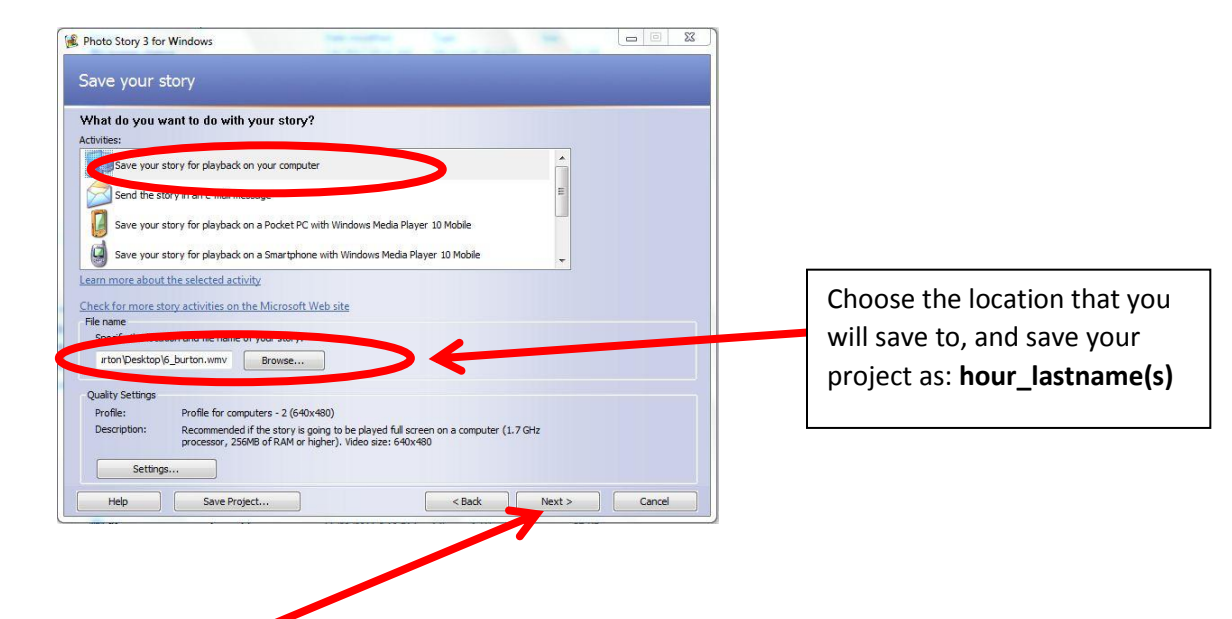

- **2. Click "Next"**
- **3. This will build your project. (You should see this screen.)**

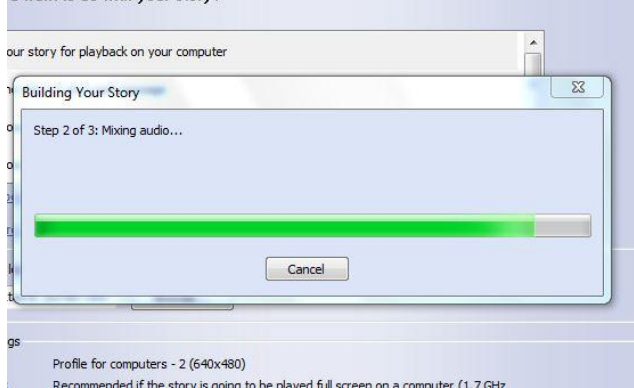

**4. Make sure that you get the "saved screen"**

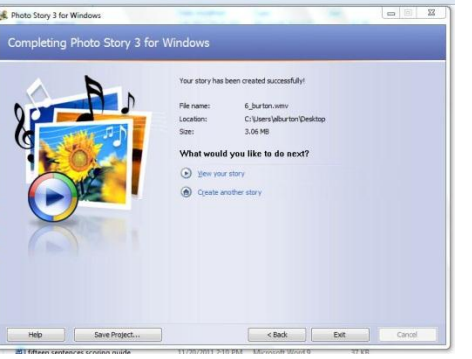

**5. Now you are ready to submit your project!**

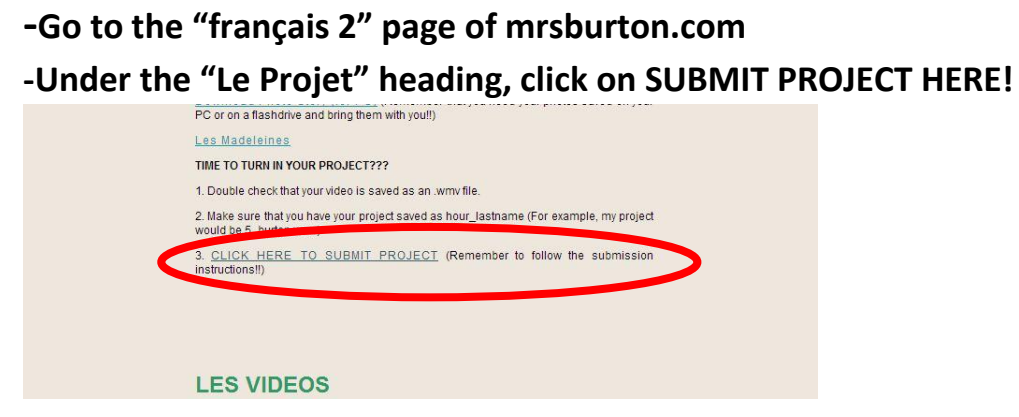

**-Enter the password "french"**

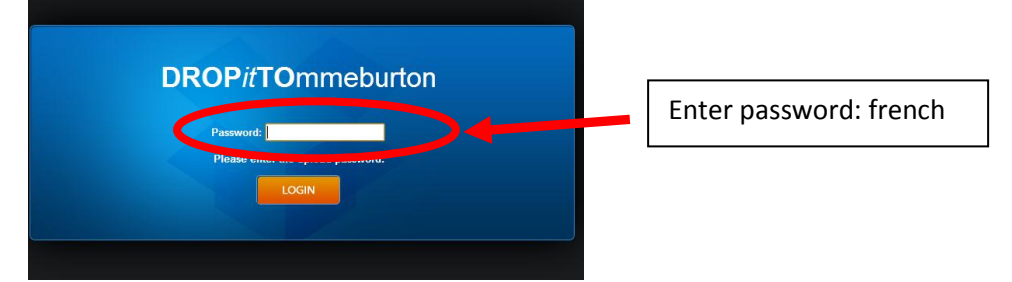

## **-Find your file**

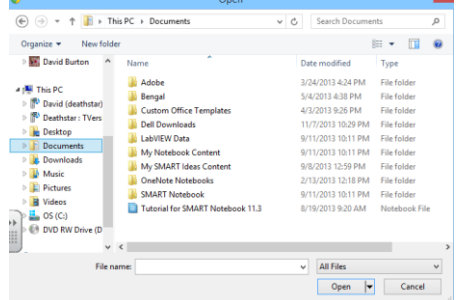

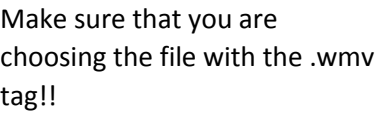

## **-Click upload**

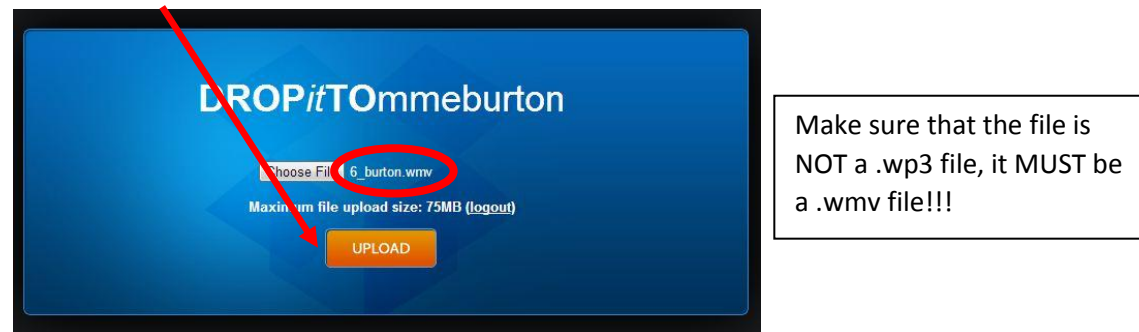

**(It's always a good idea to Save Project in case you want to go back and make changes.)**